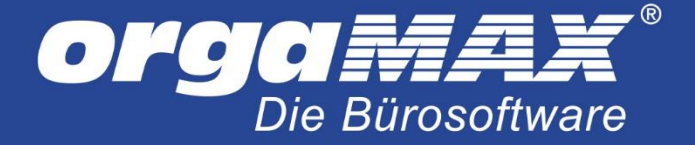

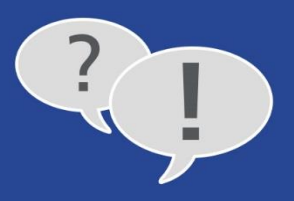

# **EINFÜGEN VON ARTIKELSETS, ARTIKEL BUNDLES UND POSITIONEN AUS ANDEREN VORGÄNGEN**

### Inhalt

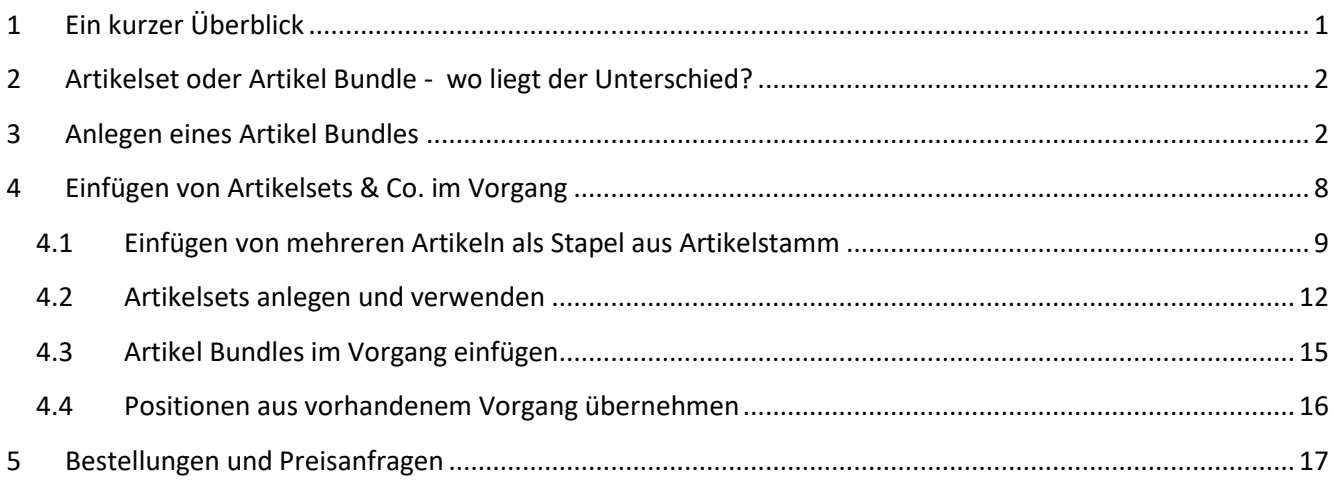

# <span id="page-0-0"></span>**1 Ein kurzer Überblick**

Um die Erstellung von Vorgängen wie Angeboten oder Rechnungen zu beschleunigen, bietet orgaMAX die Möglichkeit, fertige Zusammenstellungen von Artikeln (Artikelsets oder Artikel Bundles) zu nutzen, mehrere Artikel auf einmal als Stapel aus dem Artikelstamm zu laden oder Positionen direkt aus anderen Vorgängen zu laden. Wie genau diese Helfer genutzt werden können, beschreibt diese PDF.

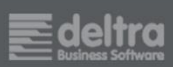

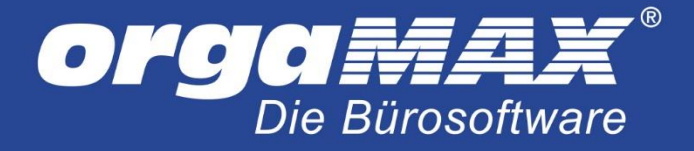

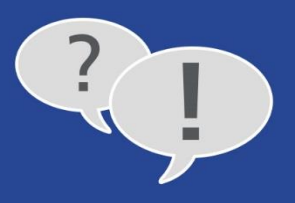

# <span id="page-1-0"></span>**2 Artikelset oder Artikel Bundle - wo liegt der Unterschied?**

Bevor Sie sich entscheiden, ob Sie ein Artikelset oder ein Artikel Bundle anlegen und verwenden möchten, stellt sich die Frage, wo genau der Unterschied zwischen beiden besteht.

Zusammenfassend kann man folgendes sagen:

Das **Artikelset** stellt nachher in der Druckansicht des Vorgangs alle enthaltenen Artikel mit deren Einzelpreisen dar. Artikelsets werden direkt im Vorgang erstellt.

Ein **Artikel Bundle** steht für einen einzelnen Artikel, der weitere Artikel aus Ihren Stammdaten enthält. Der Preis für das Artikel Bundle kann aus den enthaltenen Artikeln berechnet oder auch frei vergeben werden. In der Druckansicht des Vorgangs wird nur das Artikel Bundle als einzelne Position dargestellt, während die Lagerbewegungen für die enthaltenen Artikel geschrieben wird.

### <span id="page-1-1"></span>**3 Anlegen eines Artikel Bundles**

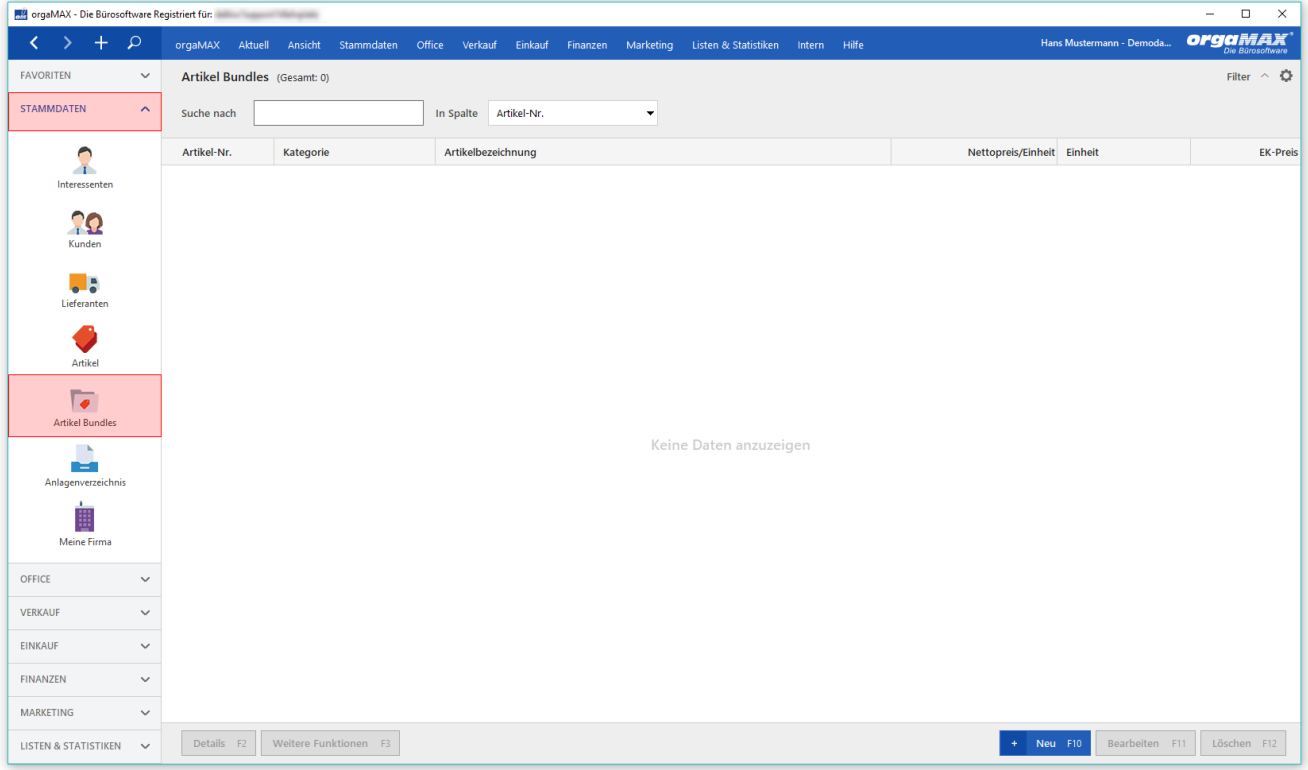

Begeben Sie sich dazu unter Stammdaten -> Artikel Bundles:

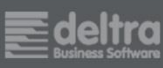

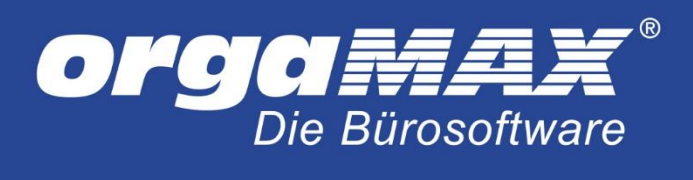

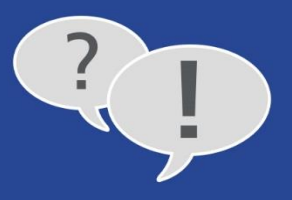

#### Klicken Sie darin auf **Neu**. Folgendes Fenster öffnet sich:

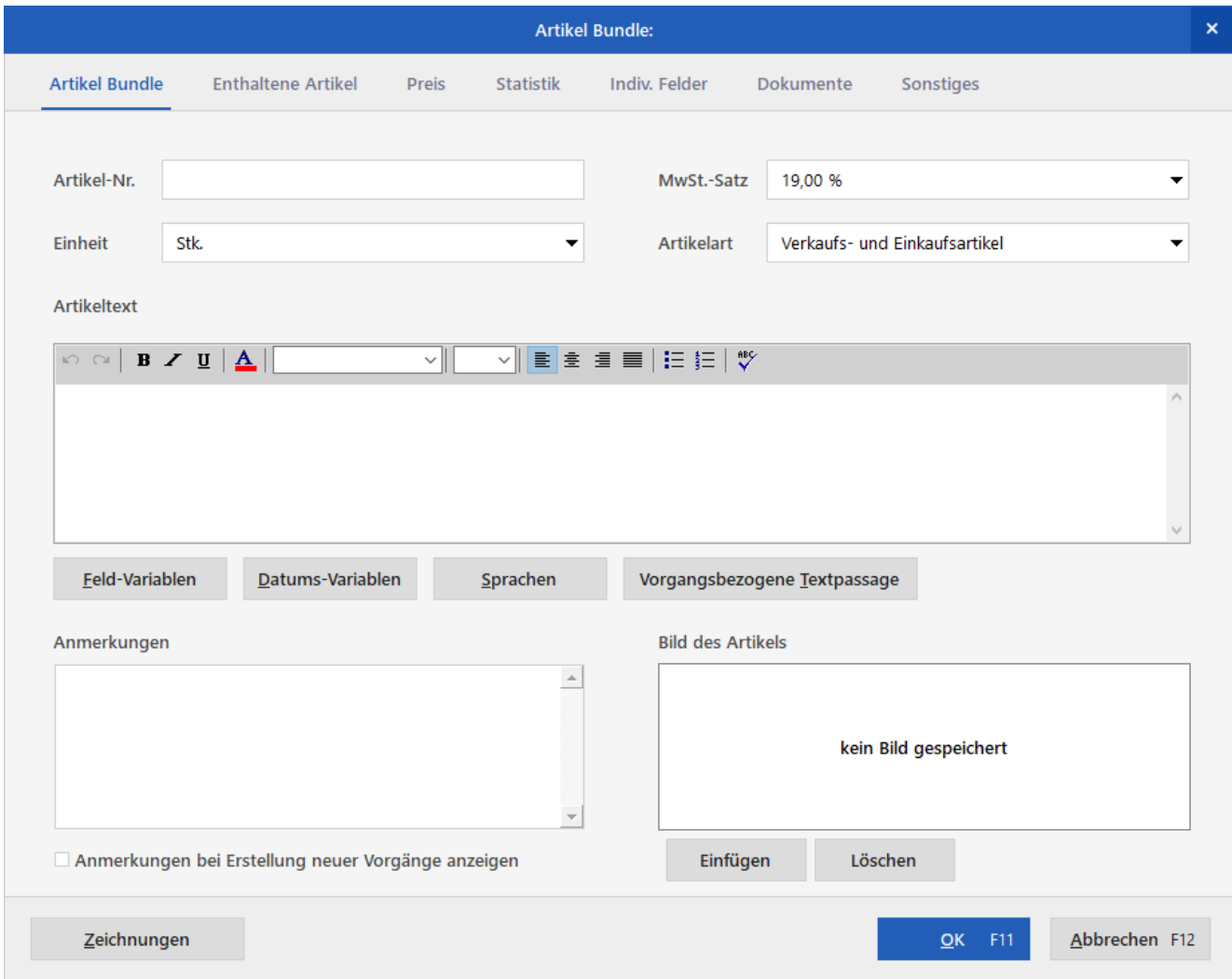

![](_page_2_Picture_4.jpeg)

![](_page_3_Picture_0.jpeg)

![](_page_3_Picture_1.jpeg)

Im Prinzip legen Sie diesen Artikel wie jeden anderen Artikel auch an. Der Unterschied liegt hier in den Reitern Enthaltene Artikel und Preis.

#### Der Reiter **Enthaltene Artikel**:

![](_page_3_Picture_33.jpeg)

Fügen Sie dem Bundle durch Klick auf **Artikel hinzufügen** die enthaltenen Artikel zu. Sie können anschließend noch die Anzahl bearbeiten.

![](_page_3_Picture_6.jpeg)

![](_page_4_Picture_0.jpeg)

![](_page_4_Picture_1.jpeg)

#### Der Reiter **Preis**:

![](_page_4_Picture_30.jpeg)

Geben Sie einen **Einkaufspreis** für die Kalkulation des Rohgewinns ein. Der Einkaufspreis lässt sich auch **aus den enthaltenen Artikeln ermitteln**.

![](_page_4_Picture_5.jpeg)

![](_page_5_Picture_0.jpeg)

![](_page_5_Picture_1.jpeg)

#### Der Brutto- oder Netto-Verkaufspreis lässt sich in der Liste darunter eintragen:

![](_page_5_Picture_30.jpeg)

Falls Sie mit einer Preisstaffelung ab einer bestimmten Anzahl arbeiten, klicken Sie auf **Neu** um eine weitere Zeile anzulegen und tragen die gewünschte Anzahl bei **ab Stk.** ein, ab der der geminderte Preis gelten soll:

![](_page_5_Picture_31.jpeg)

![](_page_5_Picture_6.jpeg)

![](_page_6_Picture_0.jpeg)

![](_page_6_Picture_1.jpeg)

Wenn Sie den Verkaufspreis aus dem Einkaufs- oder Verkaufspreis der enthaltenen Artikel kalkulieren möchten, klicken Sie links unten im Reiter Preis auf **Kalkulation**:

![](_page_6_Picture_76.jpeg)

Wählen Sie hier aus, aus welcher Basis der Verkaufspreis berechnet werden soll.

Auf Basis der **Summe der Einkaufspreise** oder auf **Basis der Summe der Netto-/-Brutto-Verkaufspreise**. Falls ein prozentualer Aufschlag gewünscht ist, tragen Sie den Prozentwert dafür ein. Bestätigen Sie Ihre Auswahl mit **OK**. Sie haben selbstverständlich noch die Möglichkeit, den **Netto- oder Bruttopreis** des Artikel Bundles im Nachhinein noch frei nach Ihren Wünschen zu ändern.

Nachdem Sie Ihr Artikel Bundle angelegt und über OK gespeichert haben, kann dies im Vorgang verwendet werden. Mehr dazu im nächsten Schritt.

**Tipp:** Sie können Artikel Bundles auch per Rechtsklick **kopieren u. bearbeiten…**, um ähnliche Bundles nicht komplett neu erstellen zu müssen. Denken Sie hier bitte daran, den Verkaufspreis für das neue Bundle anzupassen, falls nötig.

![](_page_6_Picture_8.jpeg)

![](_page_7_Picture_0.jpeg)

![](_page_7_Picture_1.jpeg)

# <span id="page-7-0"></span>**4 Einfügen von Artikelsets & Co. im Vorgang**

Begeben Sie sich in die Eingabemaske eines Angebots, eines Auftrags oder einer Rechnung:

![](_page_7_Picture_32.jpeg)

Oben in der Eingabemaske sehen Sie nun die Bezeichnung **Artikel**, **Artikelsets** und **Bundles**.

![](_page_7_Picture_6.jpeg)

![](_page_8_Picture_0.jpeg)

![](_page_8_Picture_1.jpeg)

### <span id="page-8-0"></span>**4.1 Einfügen von mehreren Artikeln als Stapel aus Artikelstamm**

Klicken Sie oben in der Eingabemaske auf <sup>1</sup>7 Artikel . Dieses Fenster öffnet sich:

![](_page_8_Picture_24.jpeg)

![](_page_8_Picture_5.jpeg)

![](_page_9_Picture_0.jpeg)

![](_page_9_Picture_1.jpeg)

Setzen Sie hier nun in der ersten Spalte einen Haken bei den Artikeln, die Sie in den Vorgang übernehmen möchten. Sie können auch direkt eine andere Anzahl als 1 eintragen, mit der der Artikel in den Vorgang übernommen werden soll:

![](_page_9_Picture_25.jpeg)

![](_page_9_Picture_4.jpeg)

![](_page_10_Picture_0.jpeg)

![](_page_10_Picture_1.jpeg)

**Tipp:** Um nach Teilen einer Artikelnummer oder Artikelbezeichnung zu suchen, tragen Sie Ihr Suchwort einfach mit einem Sternchen davor und danach in der Filterzeile ein. In diesem Beispiel aus den Demodaten gibt die Eingabe \*holz\* in der Filterzeile der Bezeichnung alle Artikel aus, bei denen das Wort "Holz" Teil der Artikelbezeichnung ist:

![](_page_10_Picture_45.jpeg)

Den Filter können Sie unten über das rote **X** wieder entfernen.

Über **Neuen Artikel anlegen** kann auch direkt ein neuer Artikel angelegt werden.

![](_page_10_Picture_6.jpeg)

![](_page_11_Picture_0.jpeg)

![](_page_11_Picture_1.jpeg)

#### <span id="page-11-0"></span>**4.2 Artikelsets anlegen und verwenden**

Falls Sie öfter bestimmte Zusammenstellungen von Artikeln verkaufen, die alle Einzeln in der Druckansicht aufgelistet werden sollen, bietet sich die Arbeit mit Artikelsets an. Diese erreichen Sie durch Klick auf **Fig.** Artikelsets in der Eingabemaske:

![](_page_11_Picture_36.jpeg)

![](_page_12_Picture_0.jpeg)

![](_page_12_Picture_1.jpeg)

Zuerst stehen noch keinerlei Artikelsets zur Auswahl. Klicken Sie auf **Neu**, um ein neues Artikelset anzulegen:

![](_page_12_Picture_63.jpeg)

**Hinweis:** Wenn Sie ein neues Artikelset anlegen, ist die Artikelliste erst einmal leer. Nur wenn sich in der Eingabemaske Ihres Vorgangs bereits Artikel befinden, werden diese im Artikelset aufgelistet. Über den Button **Artikel hinzufügen** können Sie auch weitere Artikel aus Ihren Stammdaten im Artikelset einfügen. Alternativ können Sie auch ältere Vorgänge öffnen und alle Artikel daraus als neues Artikelset speichern.

Vergeben Sie eine **Bezeichnung**, unter der Sie das Artikelset später schnell wiederfinden. Bei Bedarf können Sie die Anzahl der einzelnen Artikel noch anpassen oder bestimmte Artikel durch Auswahl in der ersten Spalte markieren und über den Button **Artikel entfernen** aus dem Artikelset löschen.

Durch Klick auf **OK** speichern Sie das Artikelset.

![](_page_12_Picture_7.jpeg)

![](_page_13_Picture_0.jpeg)

![](_page_13_Picture_1.jpeg)

#### In der Übersicht werden Ihnen alle zuvor angelegten Artikelsets präsentiert:

![](_page_13_Picture_28.jpeg)

Um ein Artikelset in den Vorgang zu übernehmen, wählen Sie im oberen Fenster das gewünschte Artikelset aus und klicken dann unten rechts auf **Übernehmen**.

![](_page_13_Picture_5.jpeg)

![](_page_14_Picture_0.jpeg)

![](_page_14_Picture_1.jpeg)

### <span id="page-14-0"></span>**4.3 Artikel Bundles im Vorgang einfügen**

![](_page_14_Picture_51.jpeg)

Klicken Sie dazu auf <sup>under</sup> Bundles in der Eingabemaske. Die Übersicht der Artikel Bundles öffnet sich:

Falls Sie noch keine Artikel Bundles angelegt haben, finden Sie hier eine Beschreibung: [Anlegen eines Artikel](#page-1-1)  [Bundles.](#page-1-1) Alternativ können Sie durch Klick auf **Neu** direkt in diesem Fenster ein neues Artikel Bundle anlegen.

Wählen Sie die gewünschten Artikel Bundles durch Klick in der ersten Spalte aus und klicken dann auf **Übernehmen**. Auch hier kann die Anzahl direkt geändert werden, mit der das Bundle im Vorgang eingefügt wird.

![](_page_14_Picture_7.jpeg)

![](_page_15_Picture_0.jpeg)

![](_page_15_Picture_1.jpeg)

#### <span id="page-15-0"></span>**4.4 Positionen aus vorhandenem Vorgang übernehmen**

Sie können Artikelpositionen auch aus anderen bereits in der Vergangenheit geschriebenen Vorgängen (Angeboten, Aufträgen, Rechnungen, Bestellungen und Preisanfragen) in den aktuellen Vorgang übernehmen. Klicken Sie dazu in der Eingabemaske auf **Artikel**, **Artikelsets** oder **Bundles** und im nächsten Fenster auf **Positionen aus vorhandenem Vorgang übernehmen**:

![](_page_15_Picture_70.jpeg)

Über die Suche können Sie beispielsweise nach einer Rechnungsnummer oder allen Vorgängen eines bestimmten Kunden suchen. Im unteren Fenster wird Ihnen eine Vorschau aller Artikel aus dem Vorgang angezeigt, falls nötig können Sie darin bestimmte Artikel abwählen oder die Anzahl verändern. Um die Positionen in den aktuellen Vorgang zu laden, klicken Sie einfach auf **Übernehmen**. Die Artikel werden dann an der aktuellen Stelle in der Eingabemaske eingefügt und können dort noch weiter bearbeitet werden.

**Ein Tipp:** Falls Sie einen bestimmten Vorgang über diese Suche nicht finden sollten, können Sie sich orgaMAX auch ein zweites Mal öffnen und dort im Ruhe nach dem Vorgang suchen.

![](_page_15_Picture_7.jpeg)

![](_page_16_Picture_0.jpeg)

![](_page_16_Picture_1.jpeg)

## <span id="page-16-0"></span>**5 Bestellungen und Preisanfragen**

Bis auf die Artikel Bundles gibt es all diese kleinen Helfer auch im Einkauf. So können Sie Positionen aus einem anderen Vorgang wie beispielsweise einer Rechnung ganz bequem in eine Bestellung übernehmen, mehrere Artikel aus dem Stapel laden oder mit Artikelsets in der Bestellung arbeiten. Sie finden diese Funktionen durch Klick auf einen der beiden Buttons:

![](_page_16_Picture_46.jpeg)

Die restliche Bedienung ist identisch mit der im Verkauf.

**Tipp:** Über diesen Weg ist es übrigens auch möglich, eine neue Bestellung über alle Positionen eines bestimmten Auftrags zu erstellen und somit eine Bestellung aus einem Auftrag zu erzeugen.

![](_page_16_Picture_7.jpeg)